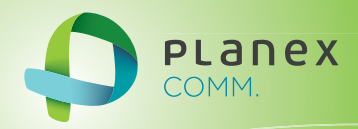

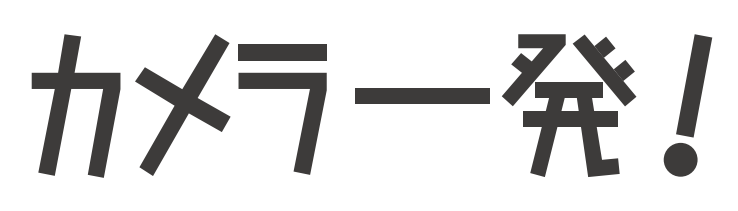

# Planex Cloud Connect

iPad 版

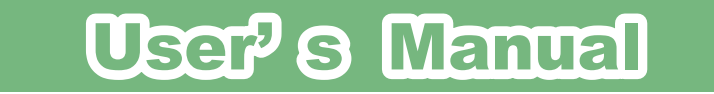

User's Manual Version : Camera1\_Manual\_iPad\_V2a

# 目次

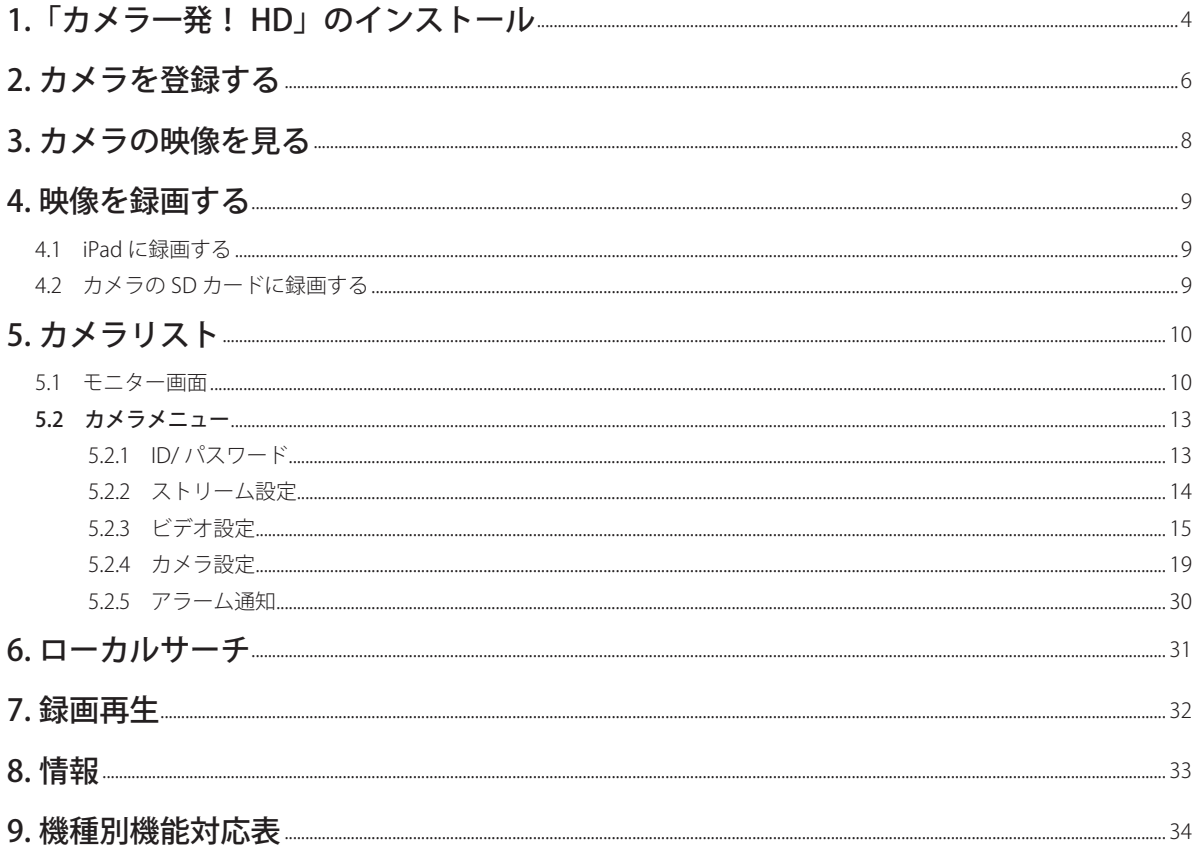

# <span id="page-3-0"></span>1.「カメラ一発! HD」のインストール

## 1.App Store で [検索] のアイコンをクリックして、「カメラ一発! HD」と入力して検 **索します。**

※アップルストアの ID・パスワードが別途必要です。

### **2.「カメラ一発! HD」をタップします。**

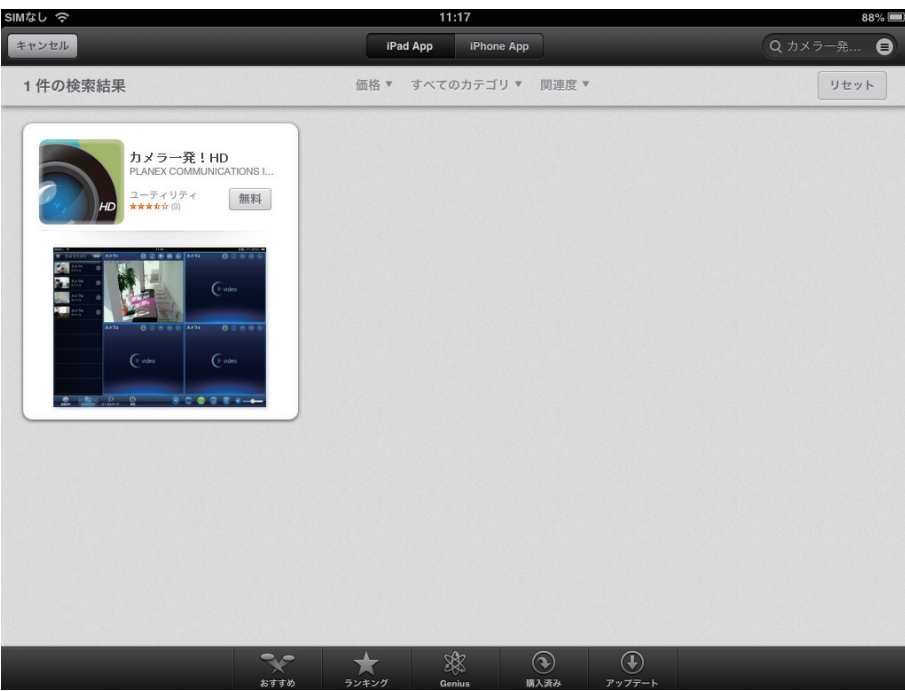

**3.[インストール]をタップします。**

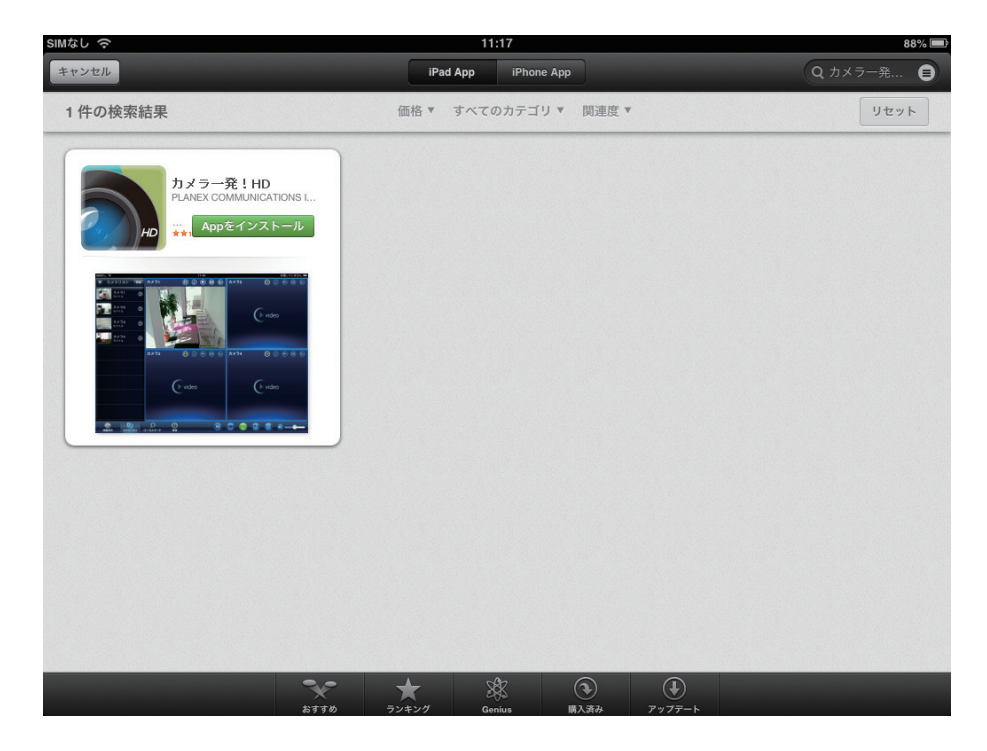

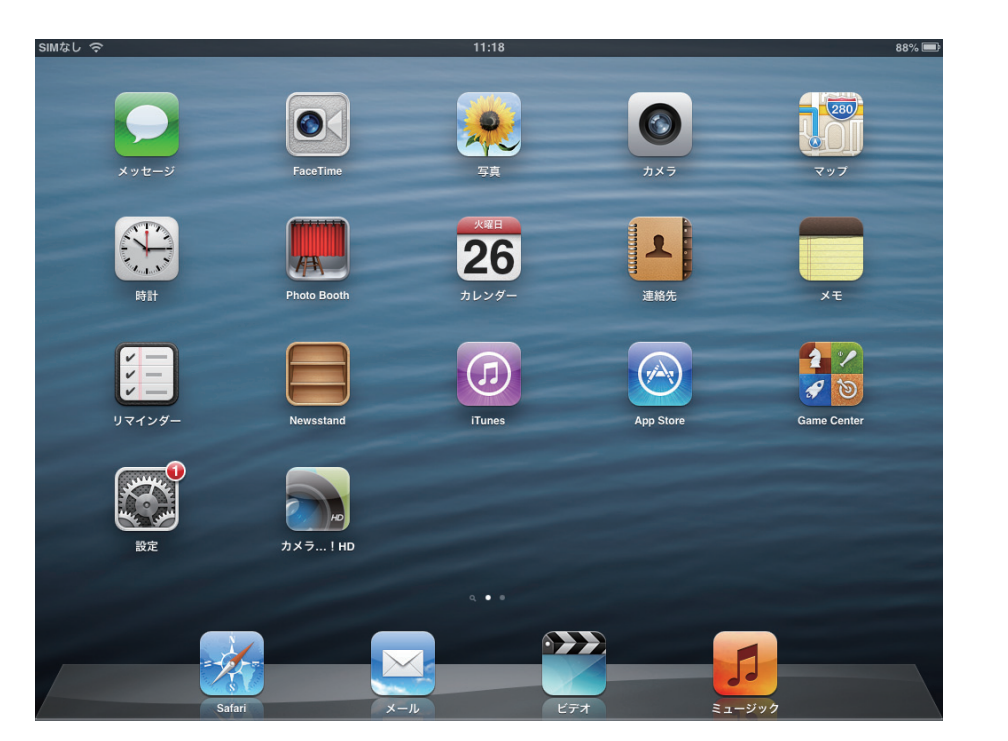

**4. インストールが完了すると、ホーム画面に「カメラ一発! HD」が追加されます。**

**5.「カメラ一発! HD」をタップして起動します。**

# <span id="page-5-0"></span>2. カメラを登録する

**1. 画面左上の、[+]をタップします。**

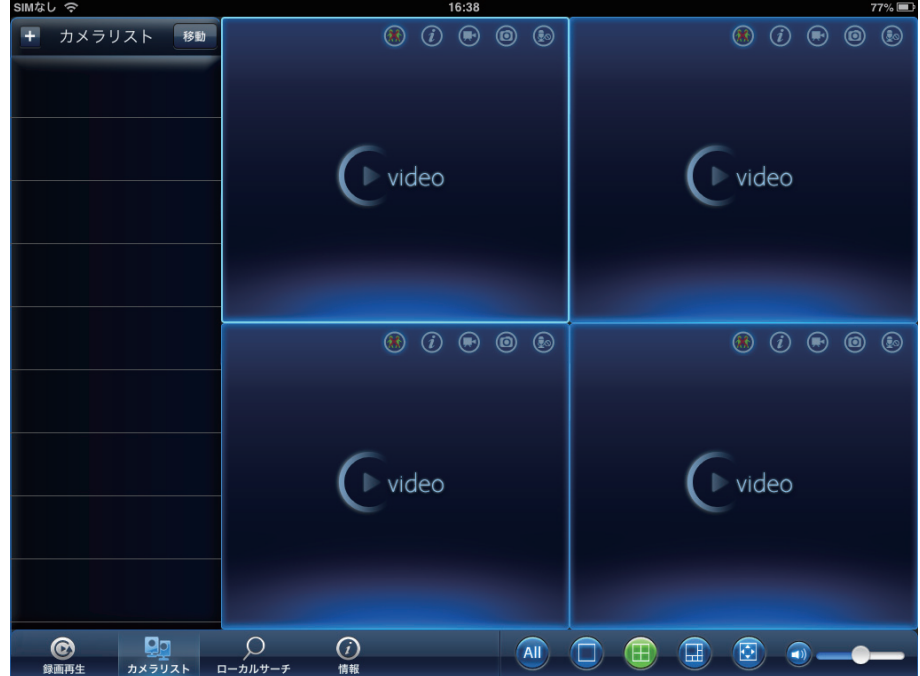

**2. 接続するカメラの設定を行います。**

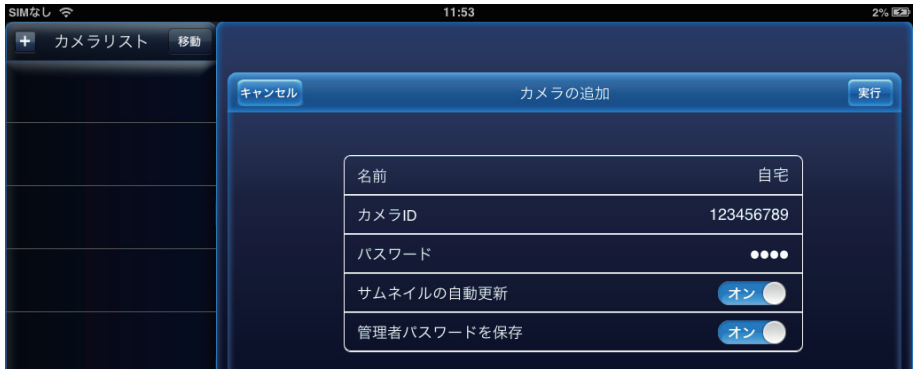

●名前・・・任意の名前を入力します。

●カメラ ID・・・カメラ ID を入力します。

●パスワード・・・パスワードを入力します。

※カメラ ID とパスワードは、ID/Password カードに記載されています。

●サムネイルの自動更新・・・カメラリストのサムネイルを自動的に更新します。

●管理者パスワードを保存・・・パスワードを保存します。設定画面でのパスワード の入力を省略できます。

[実行] 設定を保存します。

```
[キャンセル]
設定を保存しません。
```
- 11:53 ← カメラリスト 移動 ■ 自宅<br>モバイル  $\odot$ video video  $\blacksquare$  video  $\triangleright$  video  $\begin{array}{c|c}\n\hline\n\mathbf{Q} & \mathbf{Q} \\
\hline\n\mathbf{Q} & \mathbf{Q} \\
\mathbf{Q} & \mathbf{Q} \\
\mathbf{Q} & \mathbf{Q} \\
\mathbf{Q} & \mathbf{Q} \\
\mathbf{Q} & \mathbf{Q} \\
\mathbf{Q} & \mathbf{Q} \\
\mathbf{Q} & \mathbf{Q} \\
\mathbf{Q} & \mathbf{Q} \\
\mathbf{Q} & \mathbf{Q} \\
\mathbf{Q} & \mathbf{Q} \\
\mathbf{Q} & \mathbf{Q} \\
\mathbf{Q} & \mathbf{Q} \\
\mathbf{Q} & \mathbf{Q} \\
\mathbf{Q}$  $\bigcirc$  $\odot$ AID (日) (日) (日) (5) 。
- **3. カメラリストに登録したカメラ名が表示されます。**

※カメラを複数台登録したときは、カメラの順番を変更することができます。 1. カメラリストの[移動]ボタンをタップします。

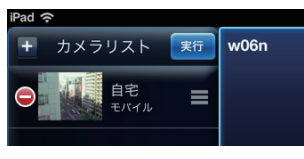

2. 移動したいカメラ名の右横の「 三」アイコンをドラッグし、移動したい場所に放します。 3. 最後に [実行] をタップします。

#### ※カメラを削除するとき

1. カメラリストの [移動] ボタンをタップします。

2. 削除したいカメラ名の左に出ている「●」アイコンをタップします。

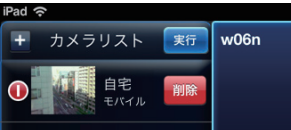

3. [削除] ボタンをタップします。

# <span id="page-7-0"></span>3. カメラの映像を見る

**1. 映像を表示したいウィンドウを選択し、カメラリストからカメラを選択してタップし ます。**

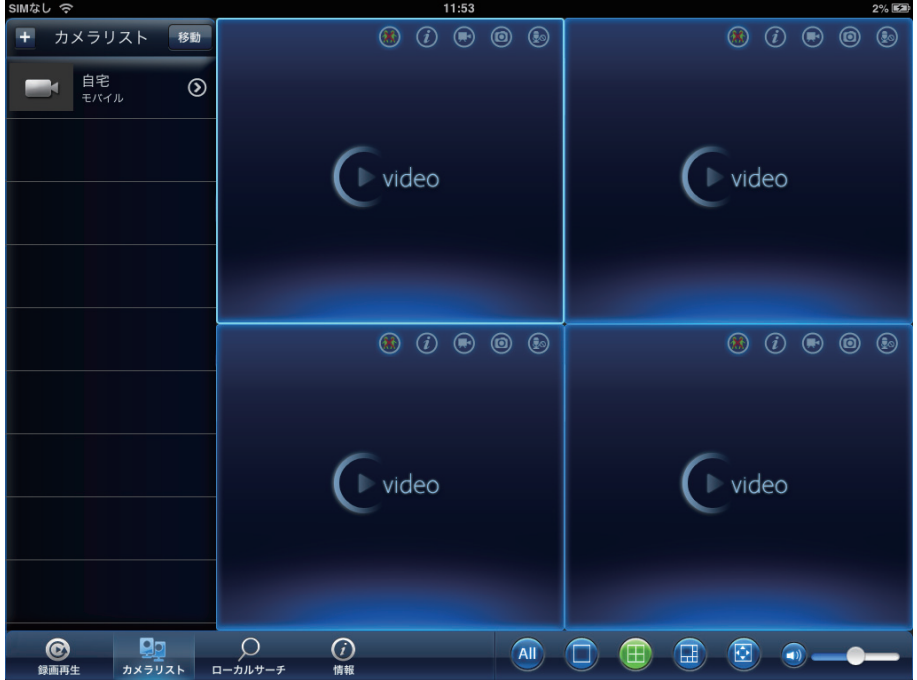

**2. カメラの映像が表示されます。**

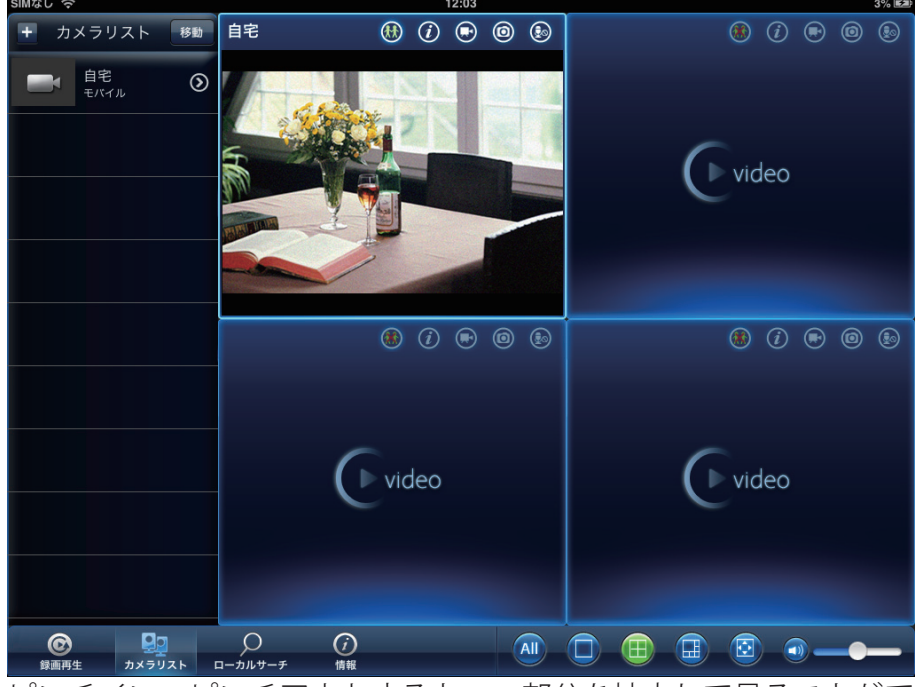

ピンチイン・ピンチアウトすると、一部分を拡大して見ることができます。 ※映像は粗くなります。

画面をフリックすると、パン・チルト動作します。 ※お使いの機種によって対応しない場合があります。 「9. 機種別機能対応表」を参照してください。

# <span id="page-8-0"></span>4. 映像を録画する

# **4.1 iPad に録画する**

「5.1 モニター画面」の「録画」「スナップショット」を参照してください。

# **4.2 カメラの SD カードに録画する**

「5.2.4.3 スケジュール」を参照してください。

# <span id="page-9-0"></span>5. カメラリスト

# **5.1 モニター画面**

カメラリストにあるカメラ名をタップすると、モニター画面に映像が表示されます。

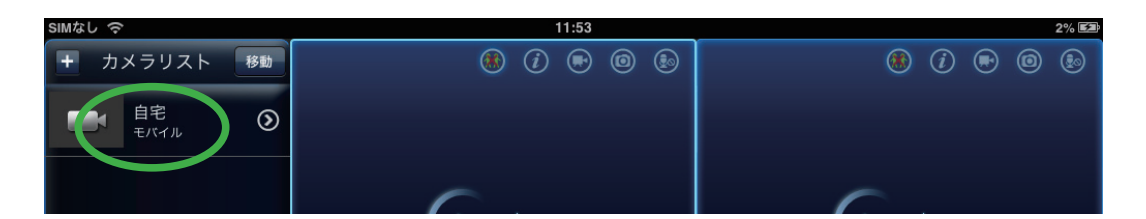

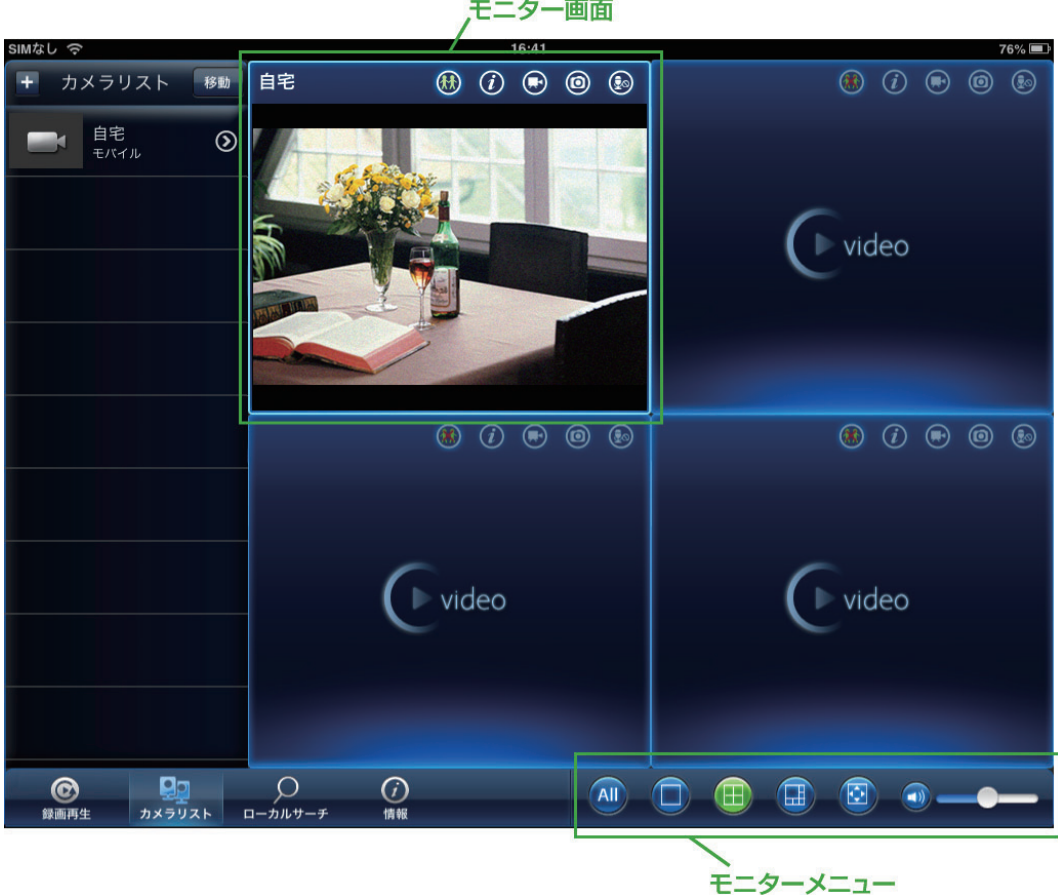

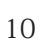

#### モニター画面上部

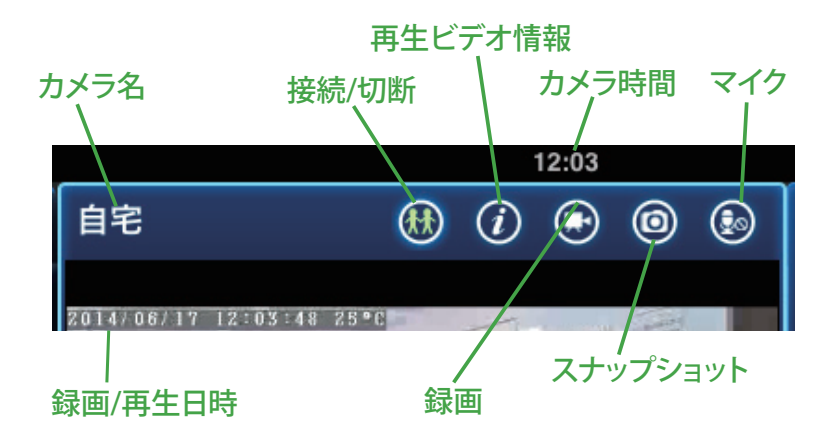

●接続 / 切断

ボタンをタップするとカメラの「接続」「切断」が切り替わります。接続中はアイコ ンが緑になります。

#### ●再生ビデオ情報

映像・音声・パンチルト制御・解像度の情報が確認できます。

#### ●録画

ボタンをタップすると、iPad に映像の録画を開始します。録画中はボタンが赤くな ります。録画を終了するときは、もう一度録画ボタンをタップします。録画した映像 は「録画再生」で再生します。

※「7. 録画再生」を参照してください。

●スナップショット

ボタンをタップすると、スナップショットを撮影し、iPad に保存します。撮影した 画像は、iPad の画像表示機能(写真等)で表示します。

●マイク

ボタンをタップするとマイクの「オン」「オフ」を切り替えます。マイクを「オン」 にすると、iPad 側の音声をカメラに接続したスピーカーから出すことができます。

※お使いの機種によって対応しない場合があります。 「9. 機種別機能対応表」を参照してください。

### モニターメニュー

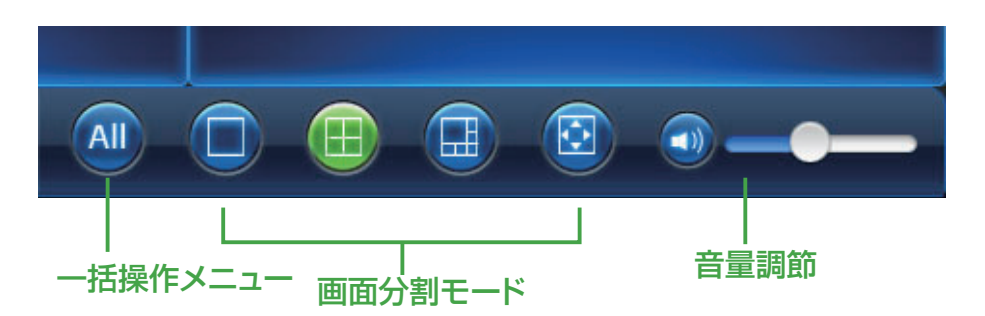

### ●一括操作メニュー

カメラリストにある全てのカメラの操作を一括して行います。

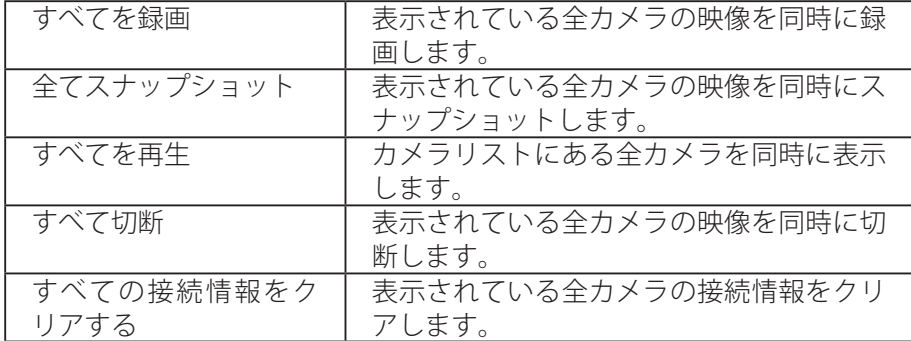

●画面分割モード

画面レイアウトを選択します。

#### ●音量調節

カメラのマイクで拾った音声を、iPad で聞くことができます。アイコンをタップして、 「有効」「無効」を切り替えます。スライダで音量を調節します。

# <span id="page-12-0"></span>5.2 カメラメニュー

カメラ名の右の矢印アイコン をタップすると、カメラの設定ができます。

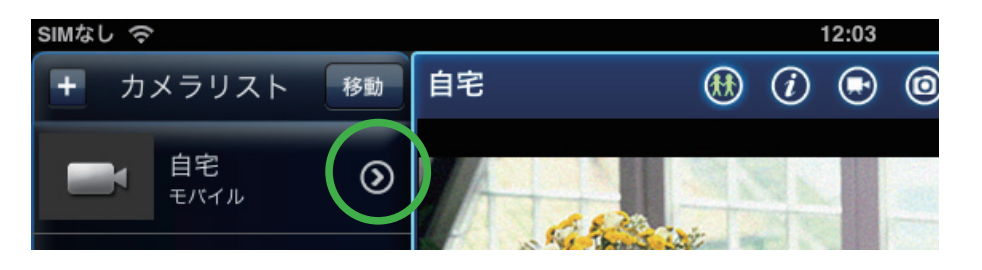

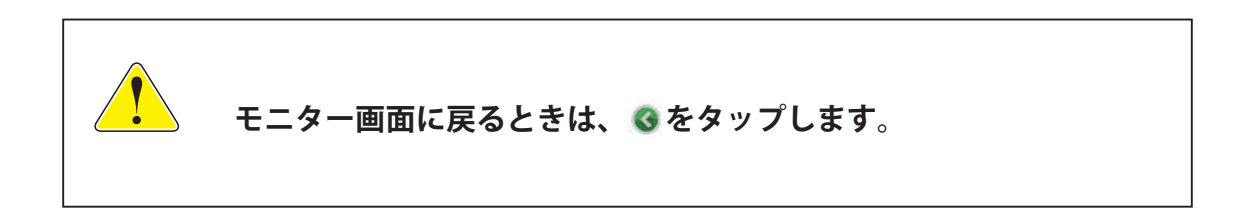

## **5.2.1 ID/ パスワード**

カメラの ID/ パスワードなどを変更できます。

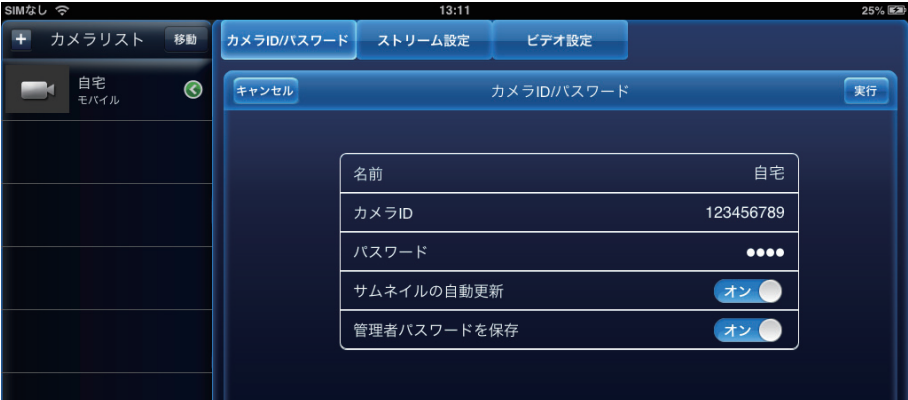

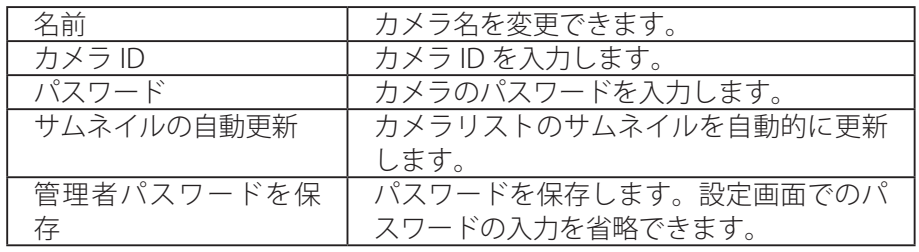

[実行]

設定を保存します。

# <span id="page-13-0"></span>**5.2.2 ストリーム設定**

画質や解像度などを設定します。

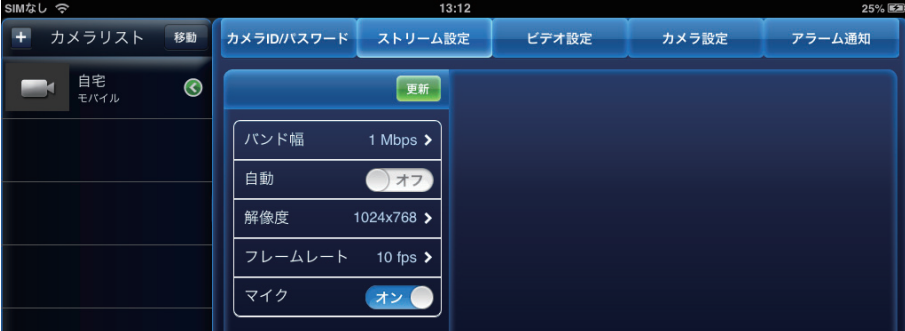

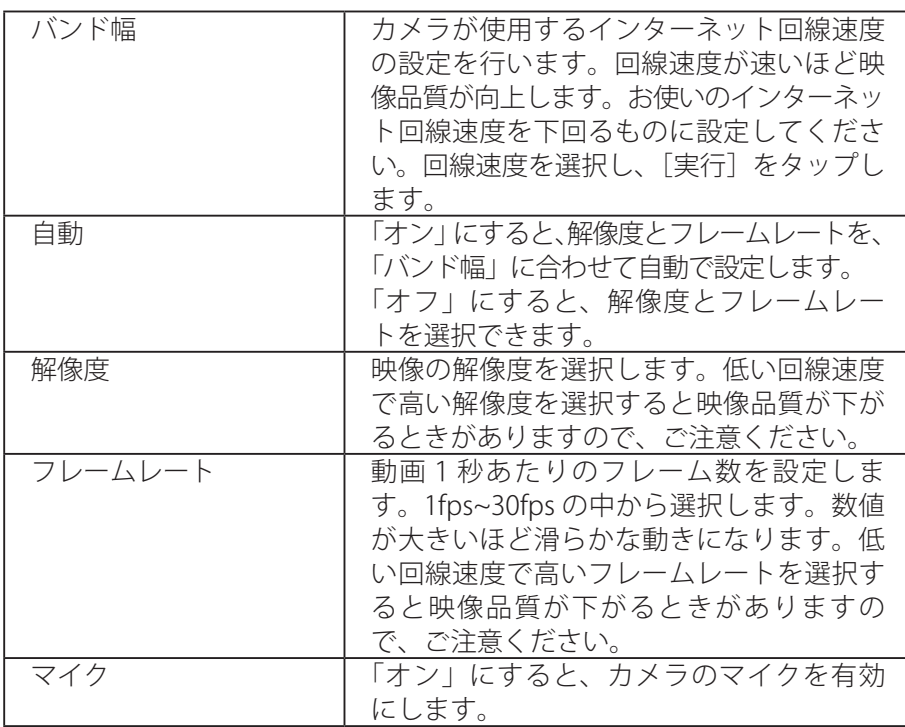

[更新]

設定を保存します。

## <span id="page-14-0"></span>**5.2.3 ビデオ設定**

### **5.2.3.1 ビデオ**

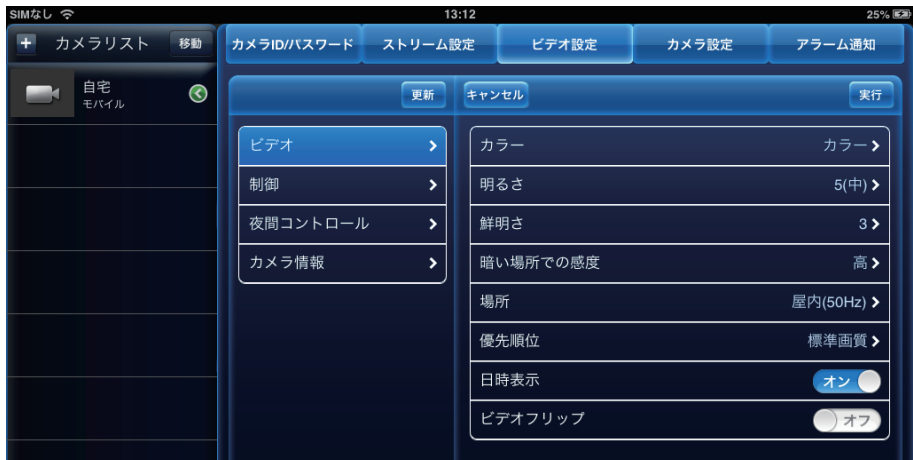

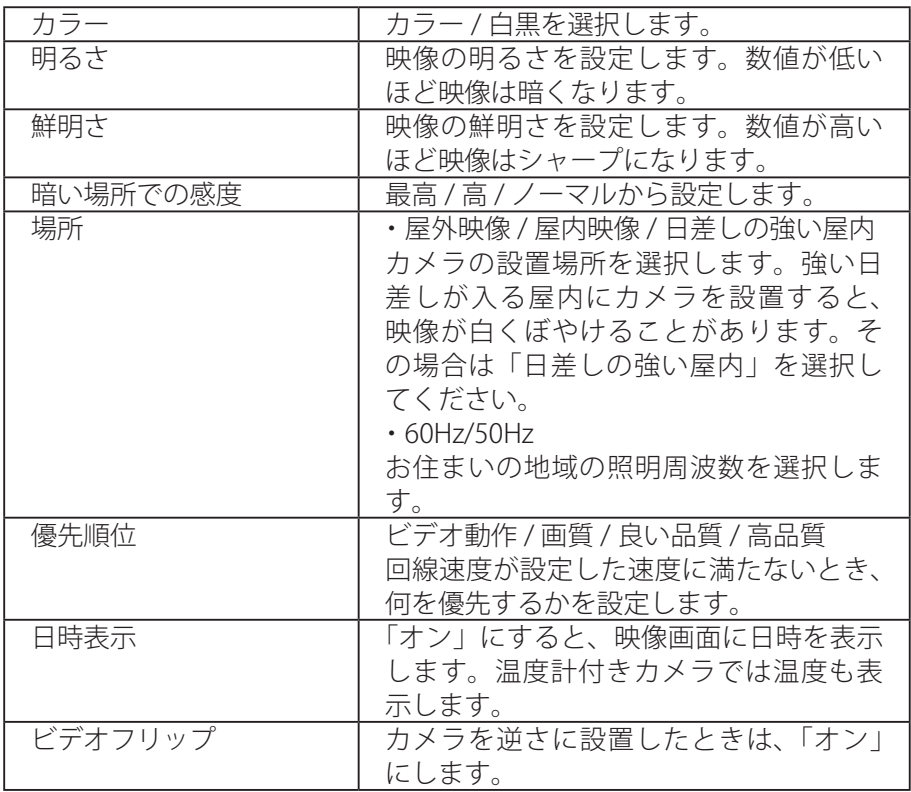

### [実行]

設定を保存します。

[キャンセル] 設定を保存しません。

[更新] 実行の後に更新します。

### **5.2.3.2 制御**

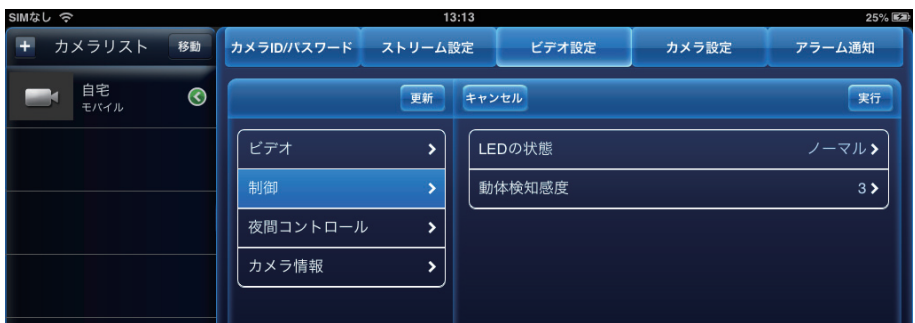

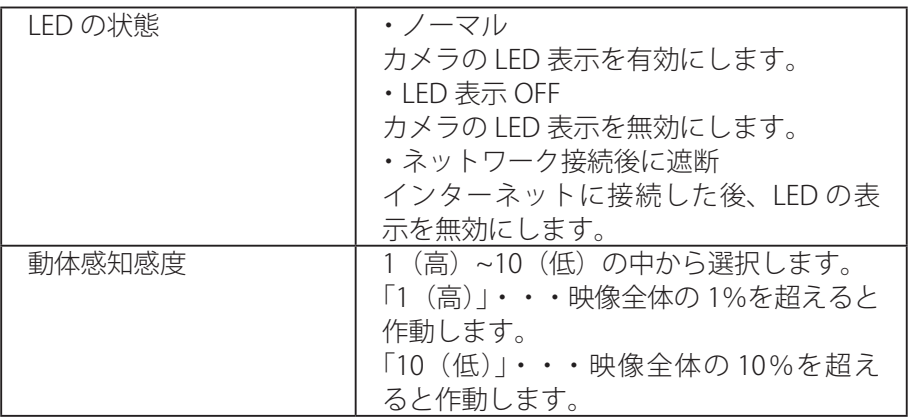

## [実行]

設定を保存します。

[キャンセル] 設定を保存しません。

[更新]

実行の後に更新します。

#### **5.2.3.3 夜間コントロール**

夜間モードにする時間帯を設定します。夜間は LED ライトで赤外線を照射し、暗い 場所でも映像を鮮明に表示します。夜間モードはモノクロ表示となります。

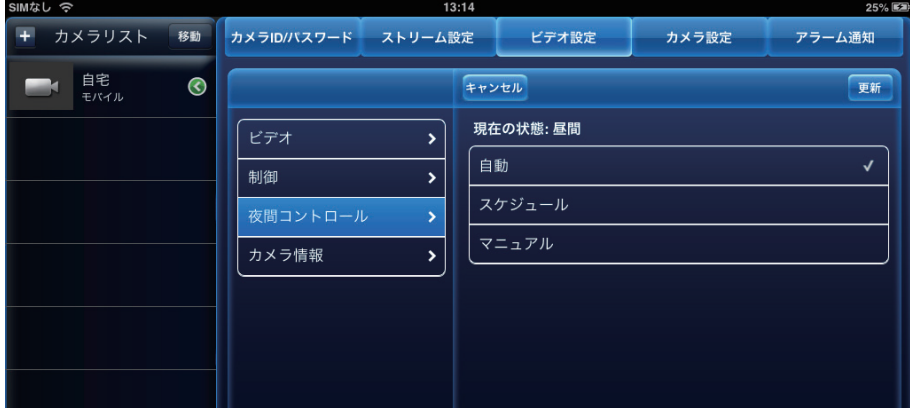

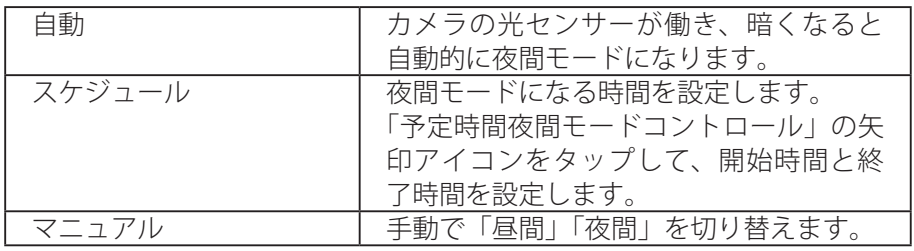

[更新]

設定を保存します。

[キャンセル]

設定を保存しません。

### **5.2.3.4 カメラ情報**

カメラの情報が確認できます。

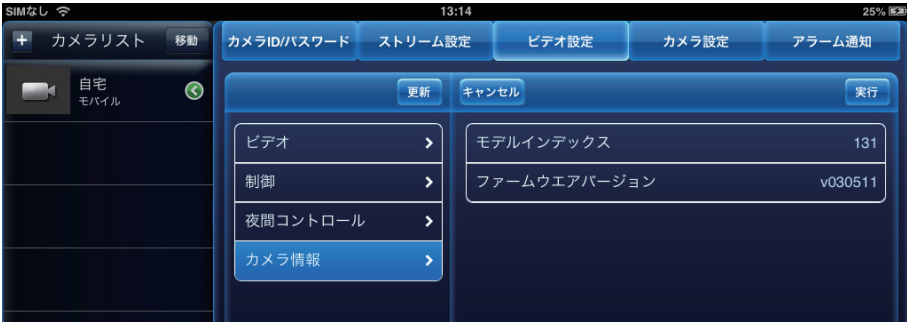

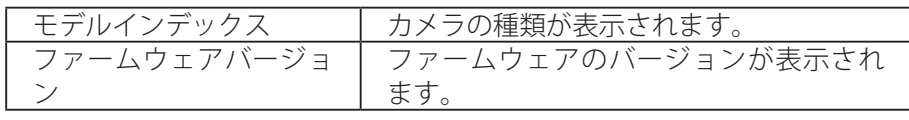

[実行]

カメラ情報を閉じます。

[キャンセル]

カメラ情報を閉じます。

[更新]

設定を保存します。

<span id="page-18-0"></span>カメラのネットワーク設定、E メールアラーム、スケジュール等の設定を行います。 ※認証画面が表示されたときは、「ユーザー名」「パスワード」を入力して「OK]をタップします。初 期設定は、ユーザー名「admin」パスワード「password」です。

#### **5.2.4.1 情報**

登録・IP アドレス・ネットワークタイプ・MAC アドレス・WiFi MAC アドレスが確認 できます。

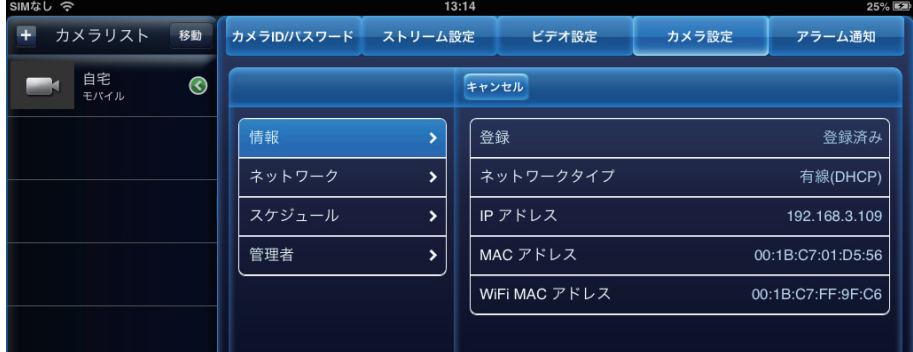

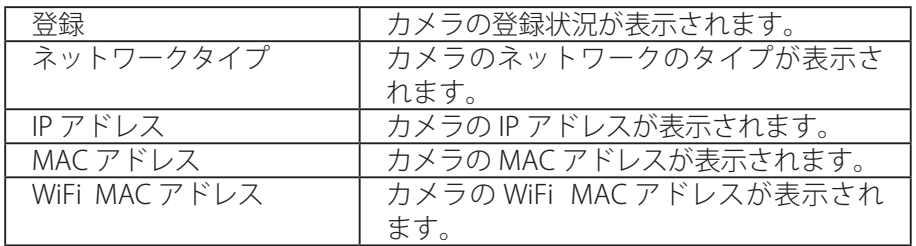

[キャンセル] 情報を閉じます。

### **5.2.4.2 ネットワーク**

## **●有線ネットワーク**

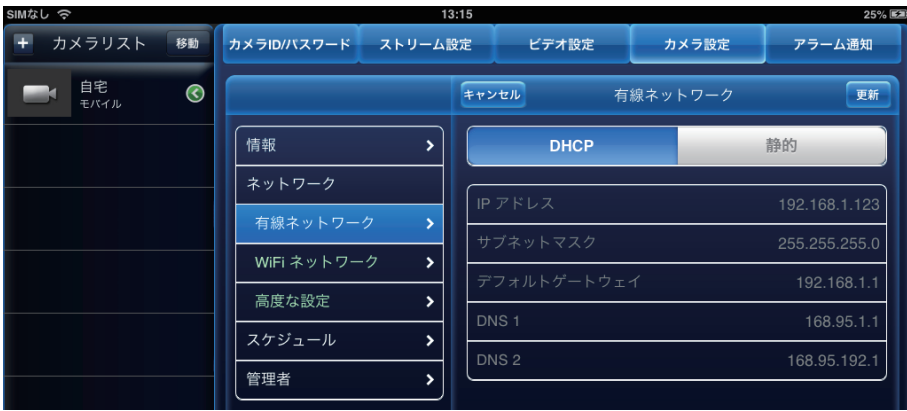

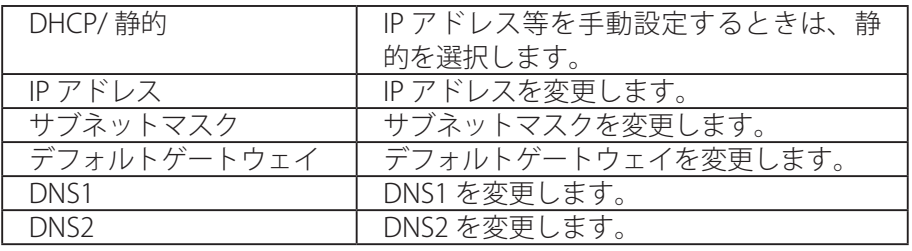

[更新]

設定を保存します。

「WiFi」を「オン」にすると、カメラ周辺の WiFi ネットワークを検索します。 表示されたアクセスポイント (SSID)のなかから接続先をタップし設定を行います。 IP アドレスの設定は、接続するアクセスポイント(SSID) 表示の右端にある矢印アイ コン「●」をタップして行います。

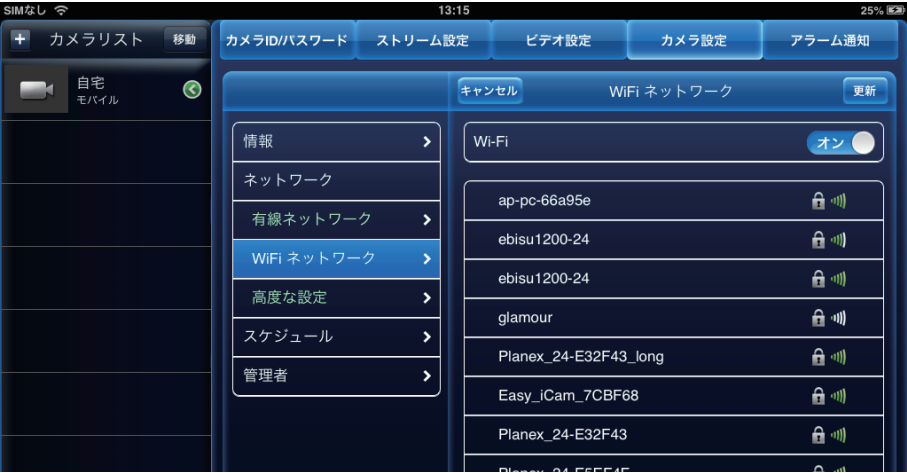

[更新] 設定を保存します。

[キャンセル] 設定を保存しません。

#### **●高度な設定**

PPPoE の設定を行います。

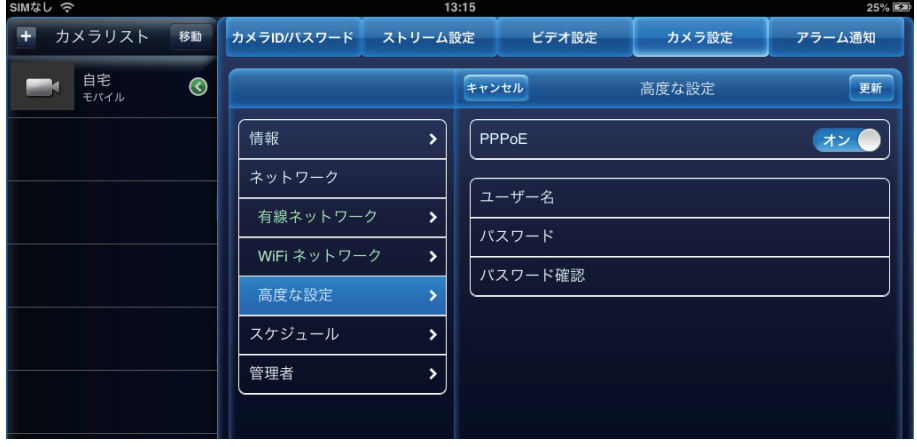

[更新] 設定を保存します。

#### **5.2.4.3 スケジュール**

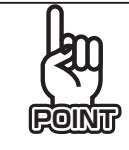

温度と音声による通知はアラーム通知のみ対応しています。 使い方は「5.2.5 アラーム通知」を参照してください。

#### **● E メールアラーム**

センサーが動きを検知したときなどに、登録したメールアドレスに画像を送ります。

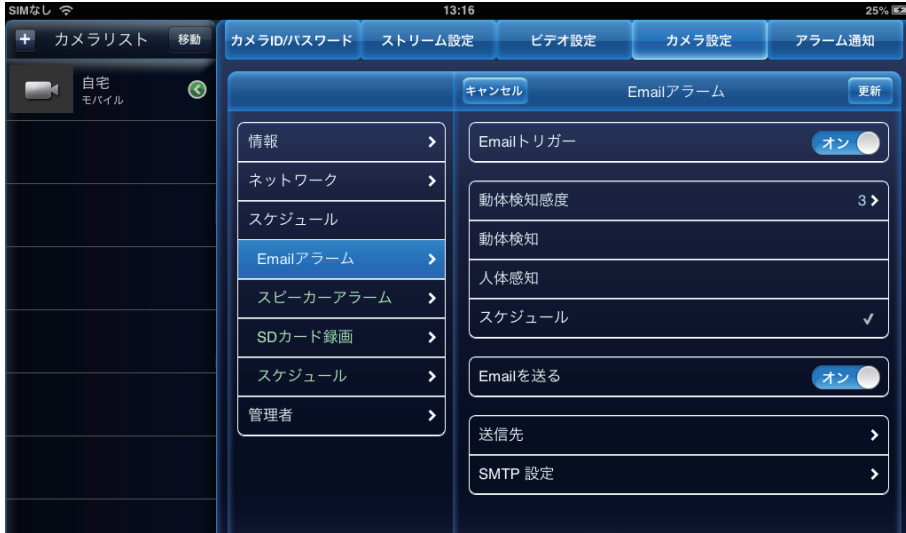

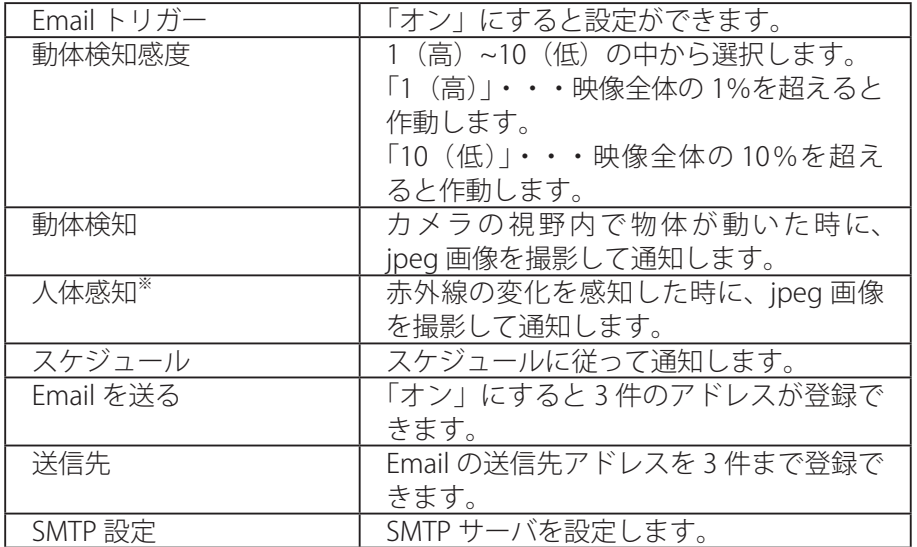

※お使いの機種によって対応しない場合があります。

「9. 機種別機能対応表」を参照してください。

### [更新]

設定を保存します。

## **●スピーカーアラーム**

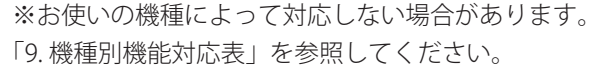

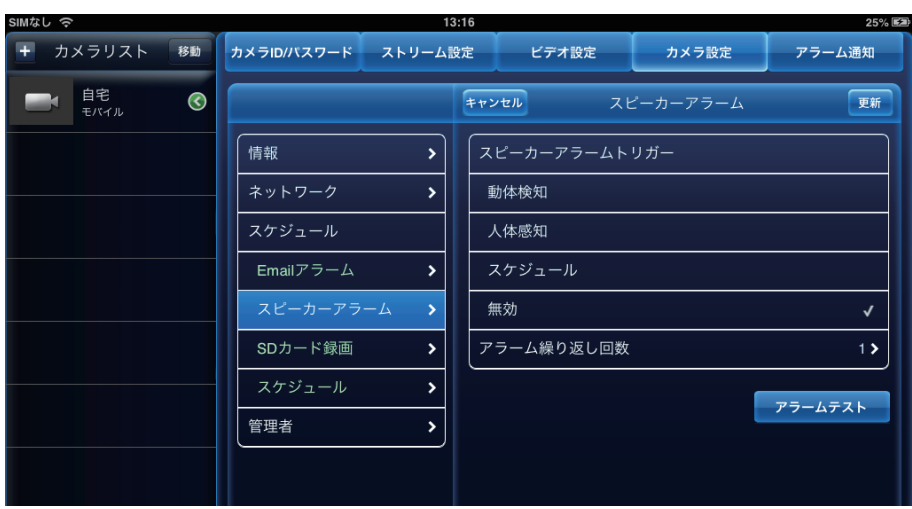

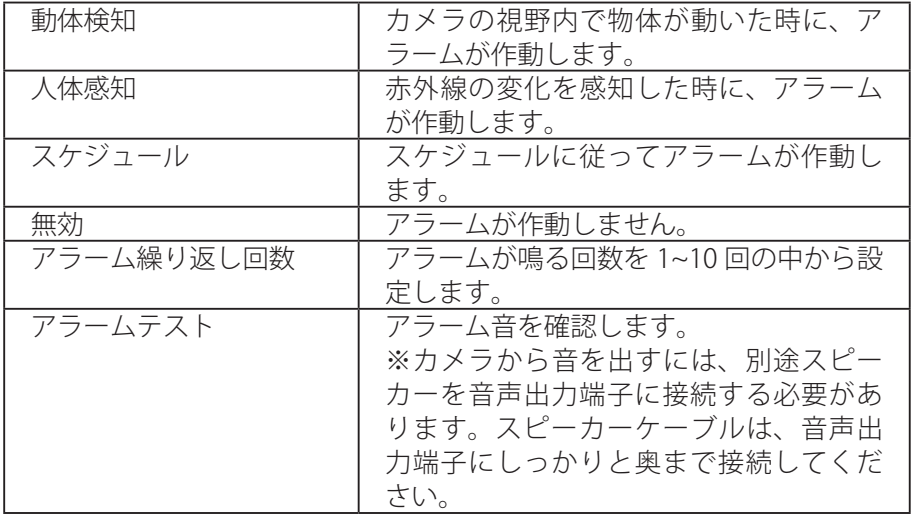

[更新]

設定を保存します。

カメラに挿入した microSD カードへの録画方法を設定します。

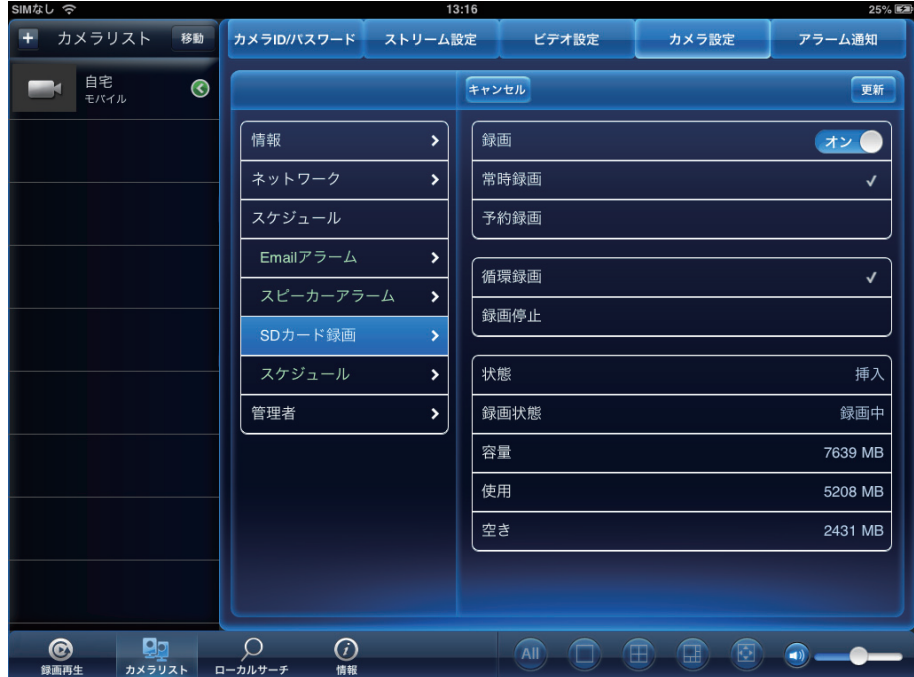

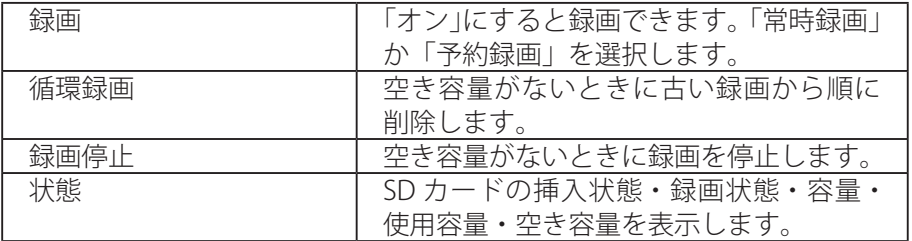

[更新]

設定を保存します。

[キャンセル]

設定を保存しません。

# **●スケジュール**

Email アラーム、スピーカーアラームおよび録画のスケジュールを設定します。

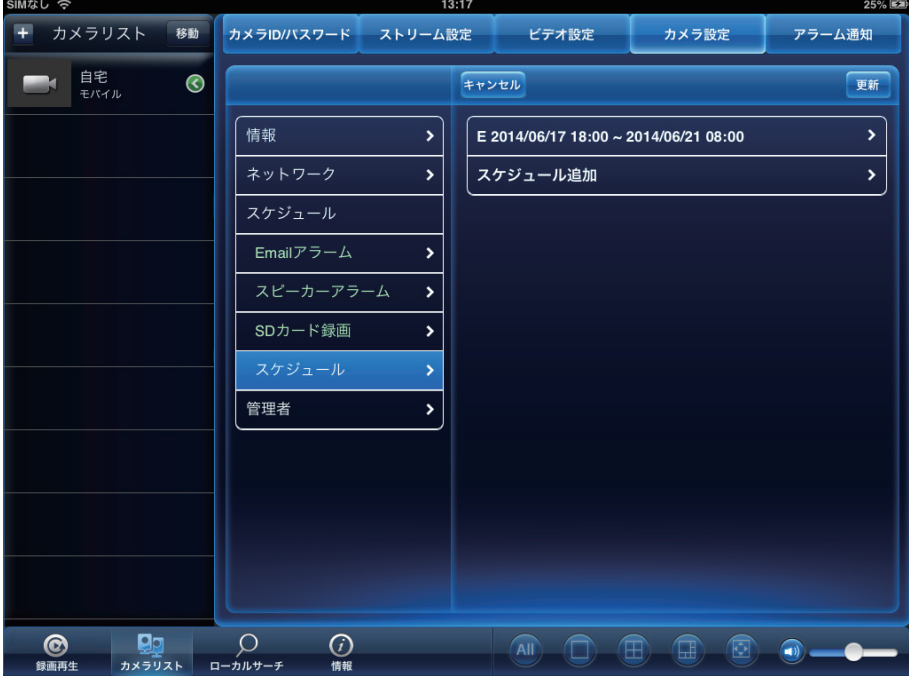

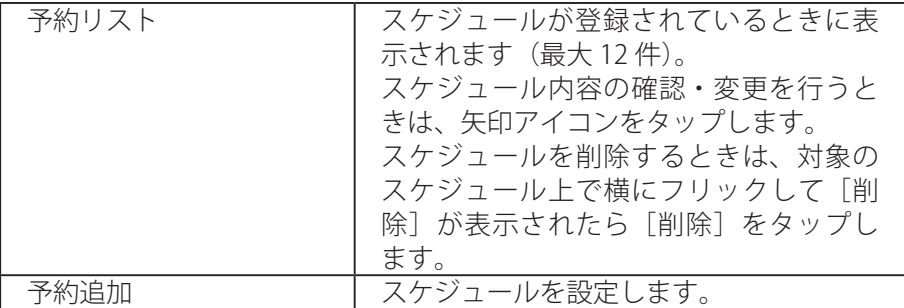

[更新]

設定を保存します。

## スケジュール追加

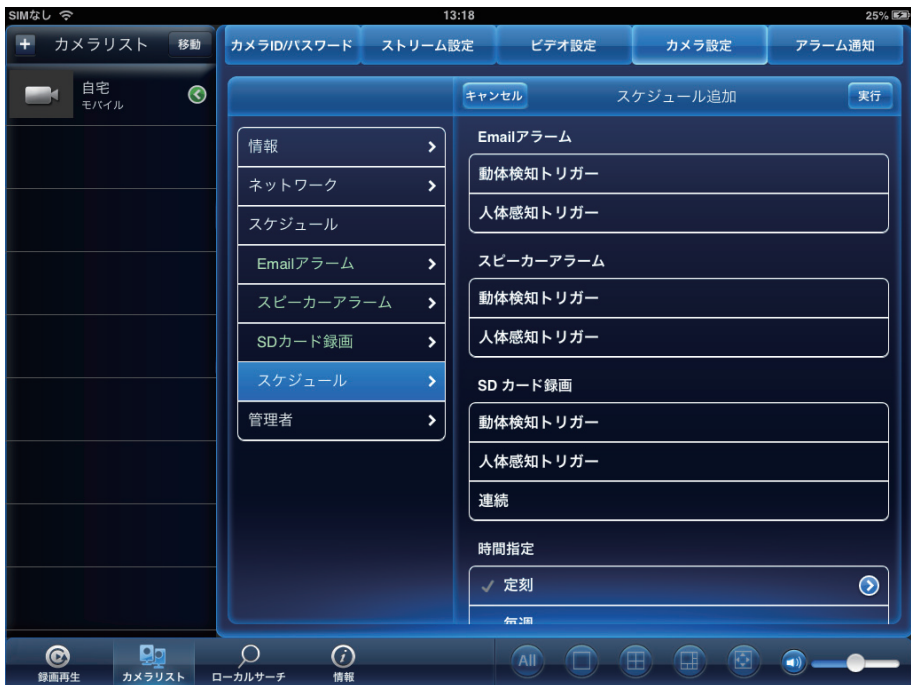

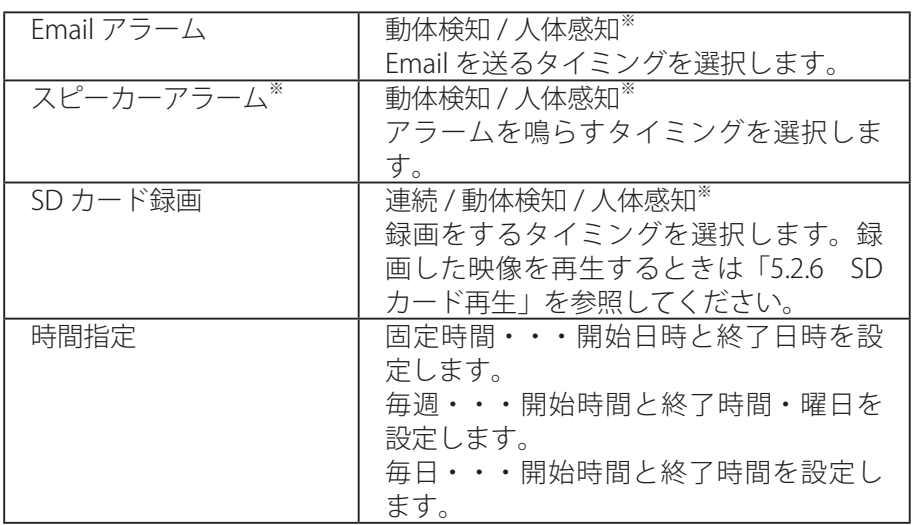

※お使いの機種によって対応しない場合があります。 「9. 機種別機能対応表」を参照してください。

[実行]

設定を保存します。

[キャンセル] 設定を保存しません。

[更新] 実行の後に更新します。

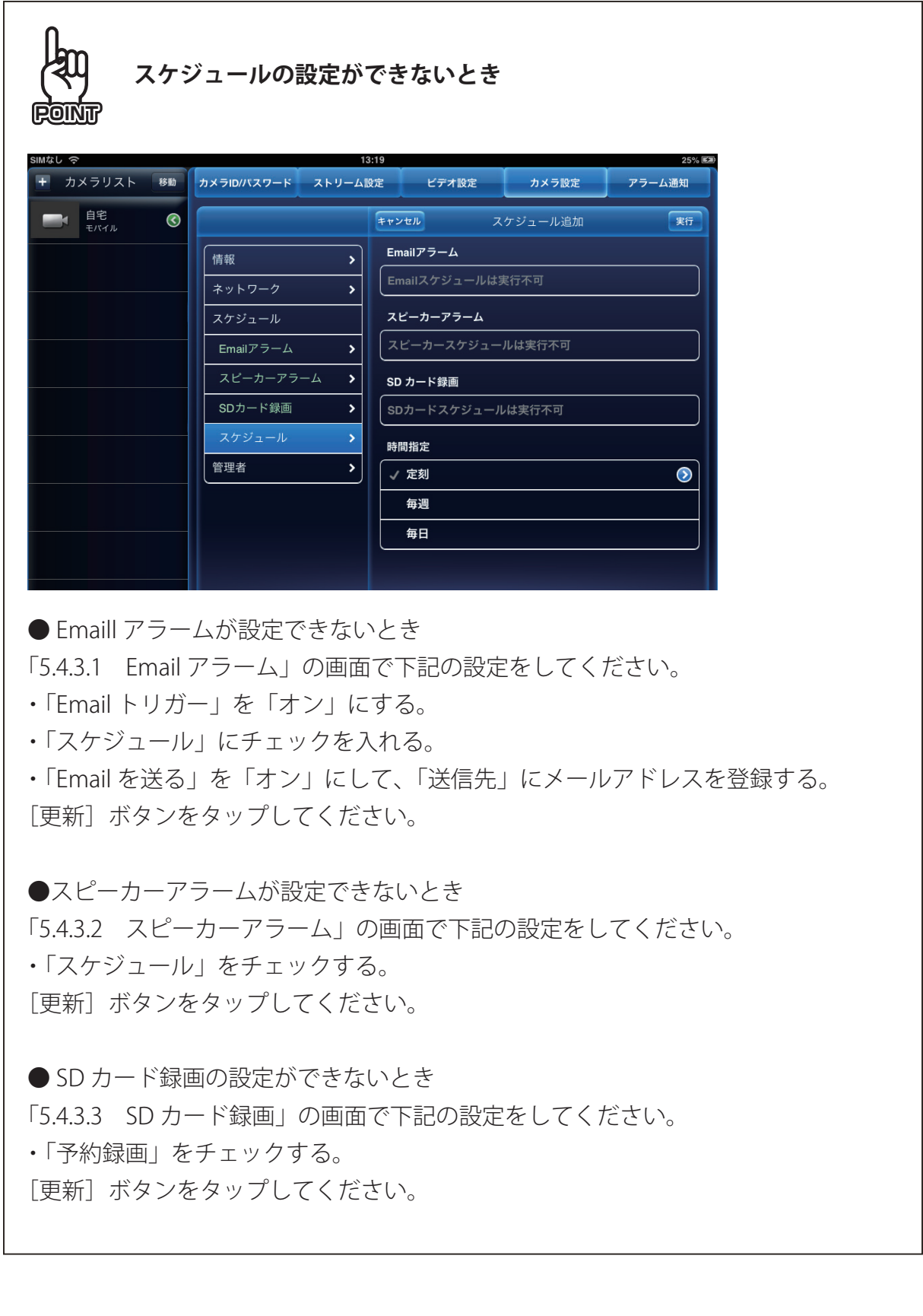

### **5.2.4.4 管理者**

カメラ時間の設定・ファームウェアのアップデート・再起動を行います。

**●日時**

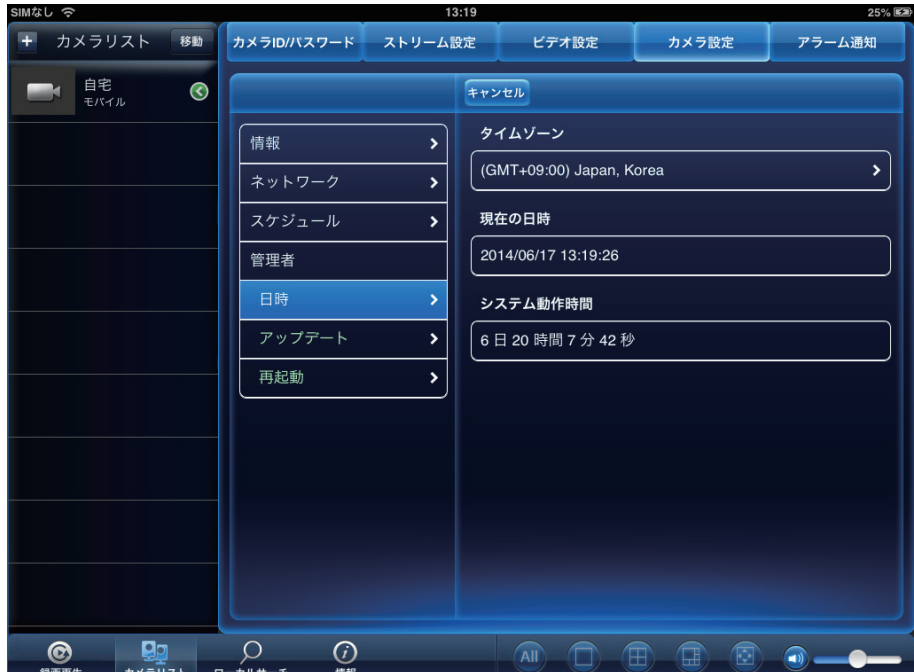

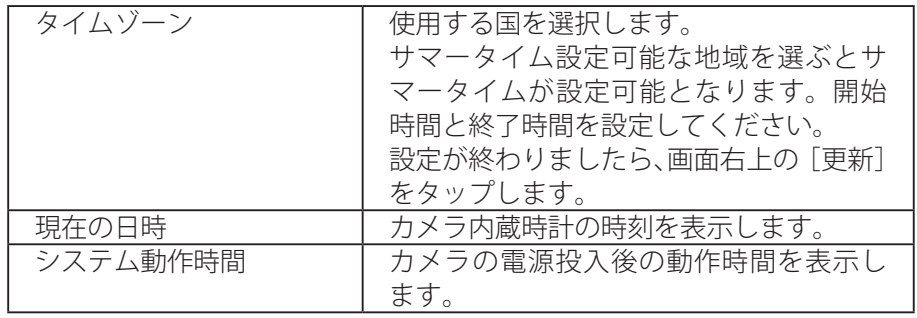

#### **●アップデート**

FTP サーバ・ユーザー名・パスワード・ファームウェアファイル名を入力して、ファー ムウェアのアップデートを行います。

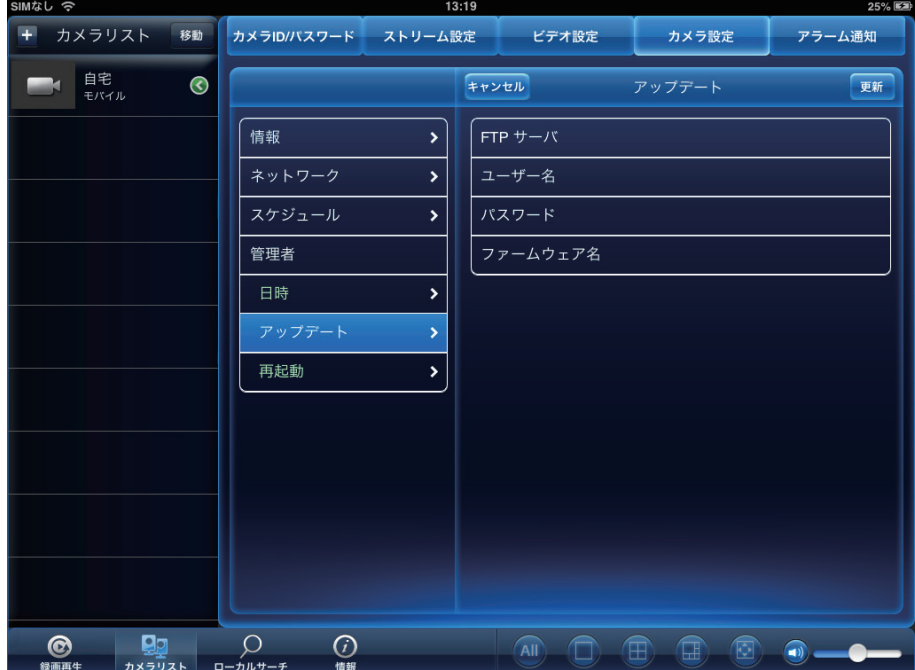

#### [更新]

設定を保存します。

※認証画面が表示されたときは、「ユーザー名」「パスワード」を入力して [OK] をタップします。初 期設定は、ユーザー名「admin」パスワード「password」です。

[キャンセル] 設定を保存しません。

#### **●再起動**

カメラの再起動をします。

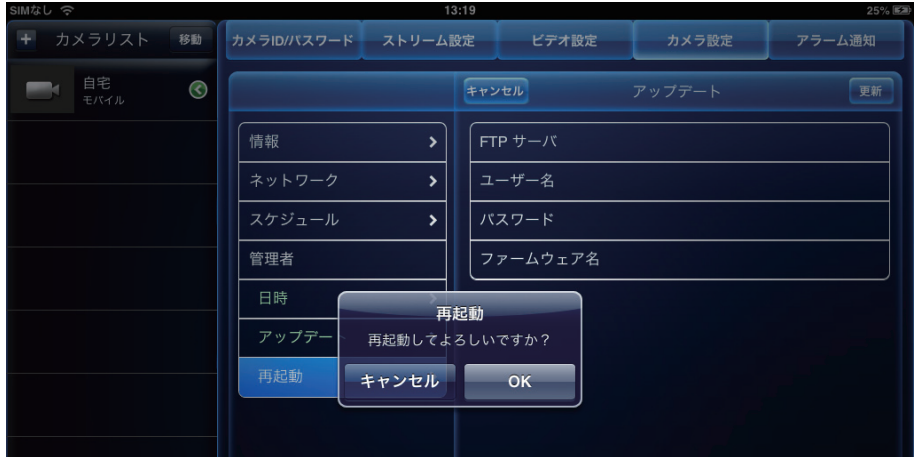

# <span id="page-29-0"></span>**5.2.5 アラーム通知**

カメラのセンサーが動きなどを検知したときに、アラームを通知します。 iPad にメッセージ「カメラ ID/ 日時 通報 イベント発生:検知内容」が表示されます。

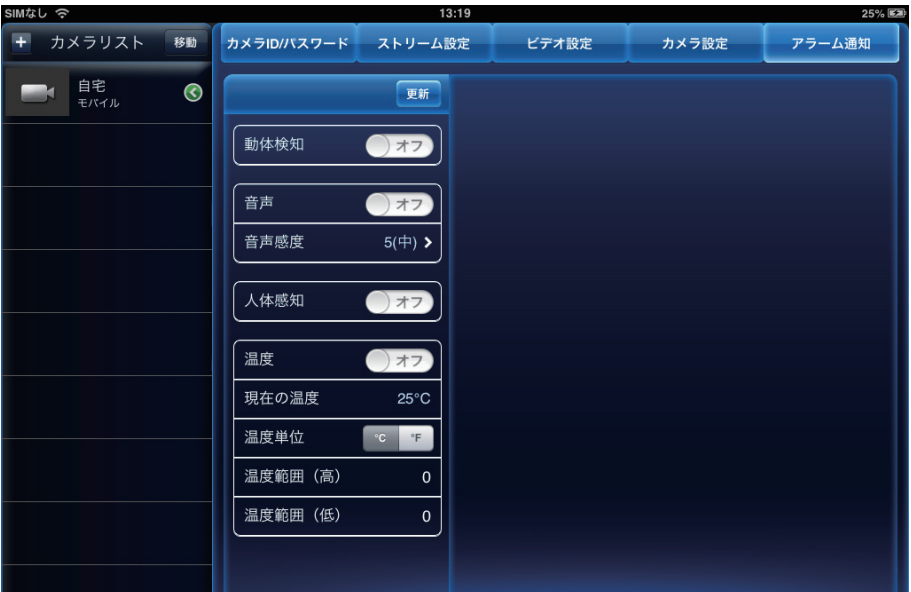

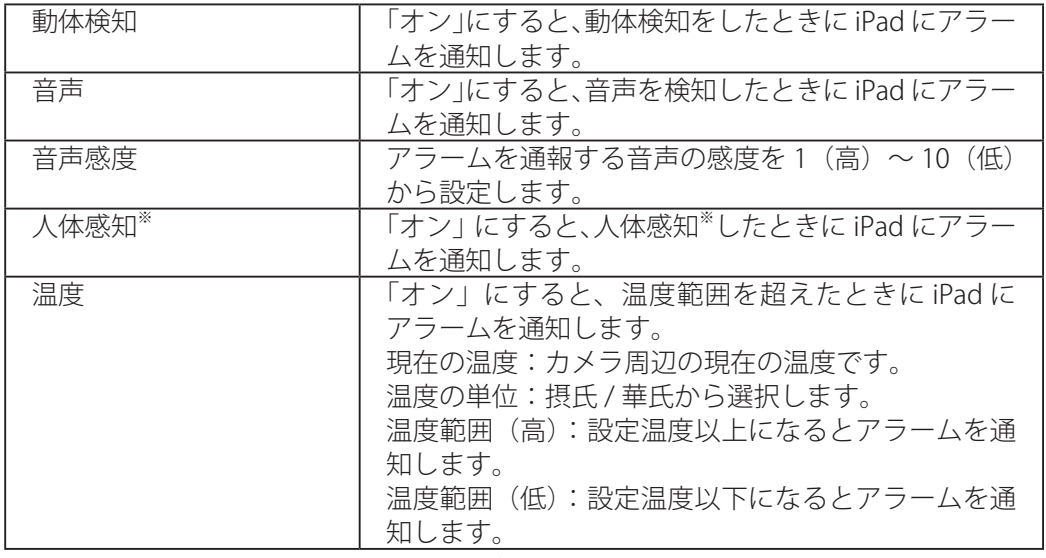

※お使いの機種によって対応しない場合があります。

「9. 機種別機能対応表」を参照してください。

[更新]

設定を保存します。

※認証画面が表示されたときは、「ユーザー名」「パスワード」を入力して [OK] をタップします。初 期設定は、ユーザー名「admin」パスワード「password」です。

# <span id="page-30-0"></span>6. ローカルサーチ

iPad と同じネットワーク上に接続されたカメラを探します。検索されたカメラのカ メラ ID と IP アドレスを表示します。タップするとカメラリストへ追加できます。 カメラと Android 端末が別のルータに接続されているときは、検索されません。

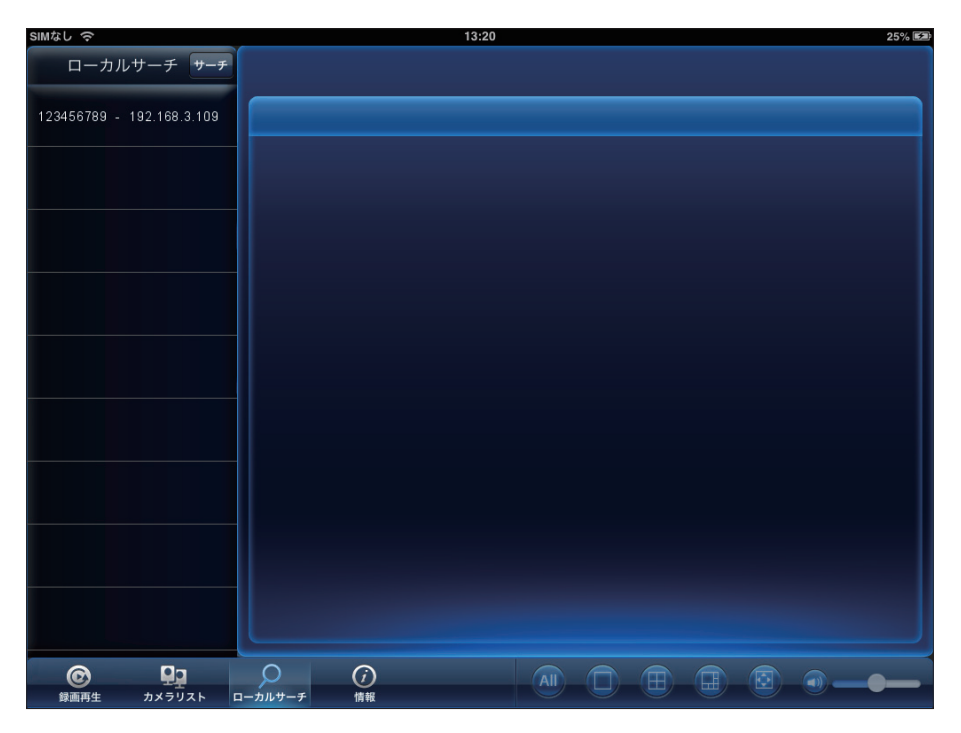

# <span id="page-31-0"></span>7. 録画再生

録画した映像を再生します。

録画再生ボタンをタップして、再生する録画ファイルの場所を「iPad / SD カード録画」 から選びます。

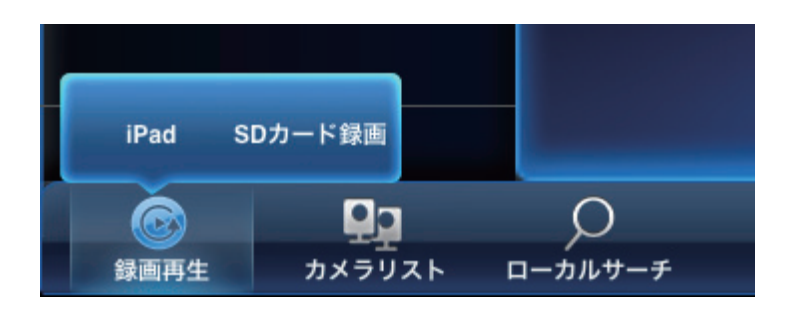

再生したいカメラをタップし、再生したい日時のデータをタップすると映像が再生さ れます。

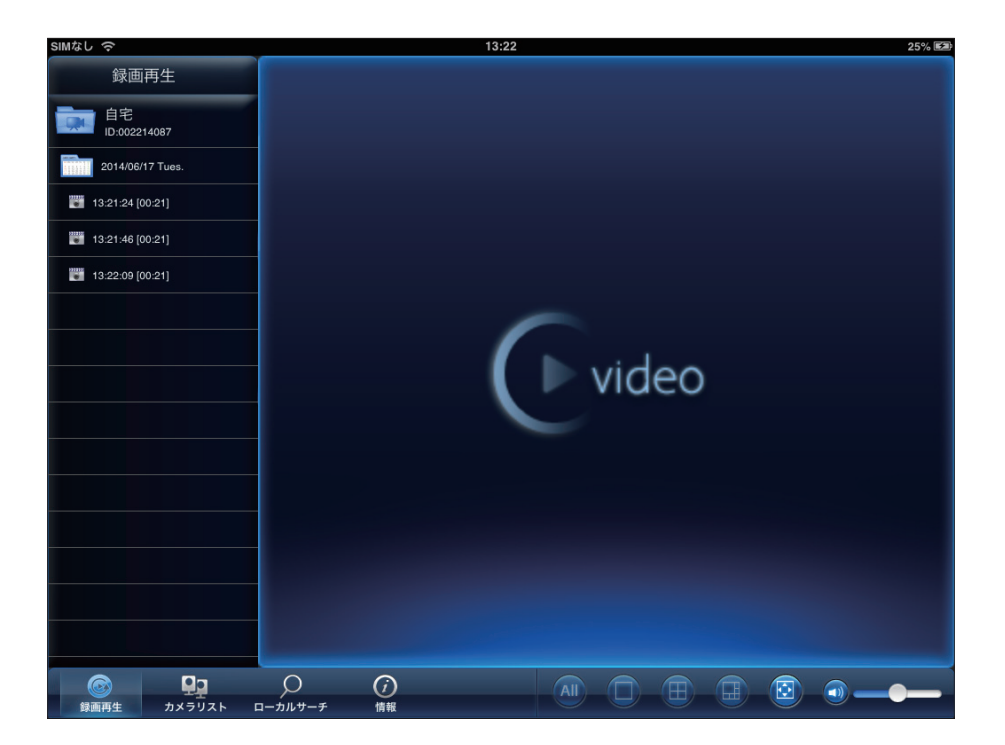

再生中に再生ウィンドウをタップすると、一時停止や巻き戻しができます。

# <span id="page-32-0"></span>8. 情報

「カメラ一発!」アプリケーションのバージョン等です。

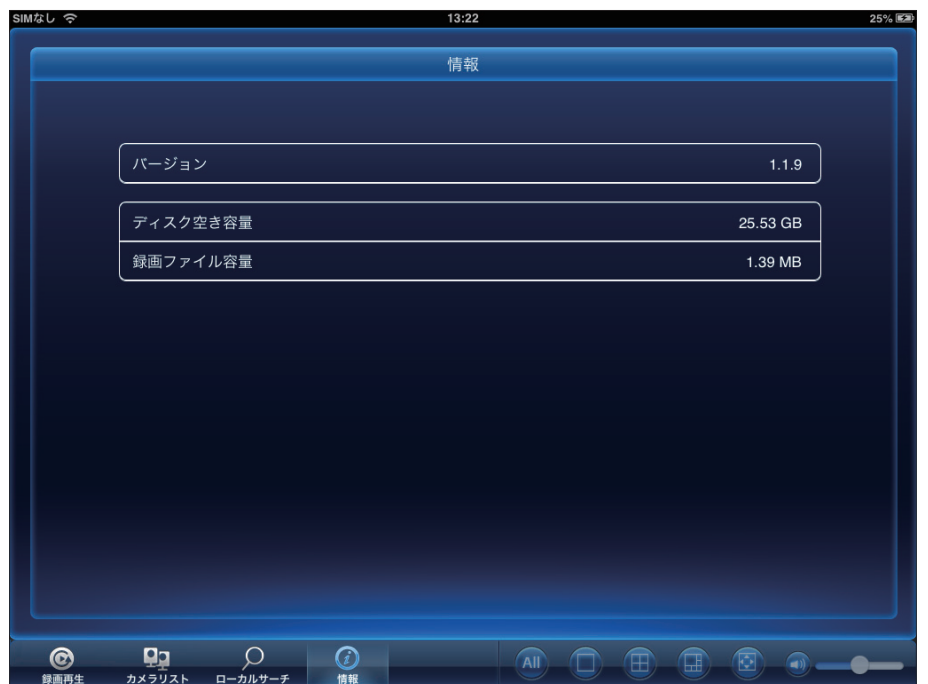

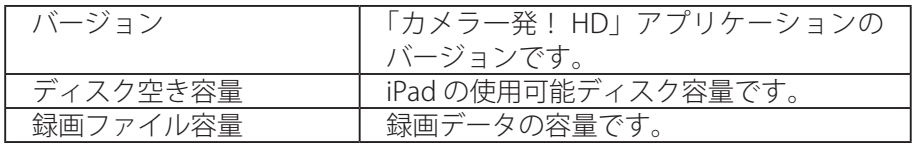

# <span id="page-33-0"></span>9. 機種別機能対応表

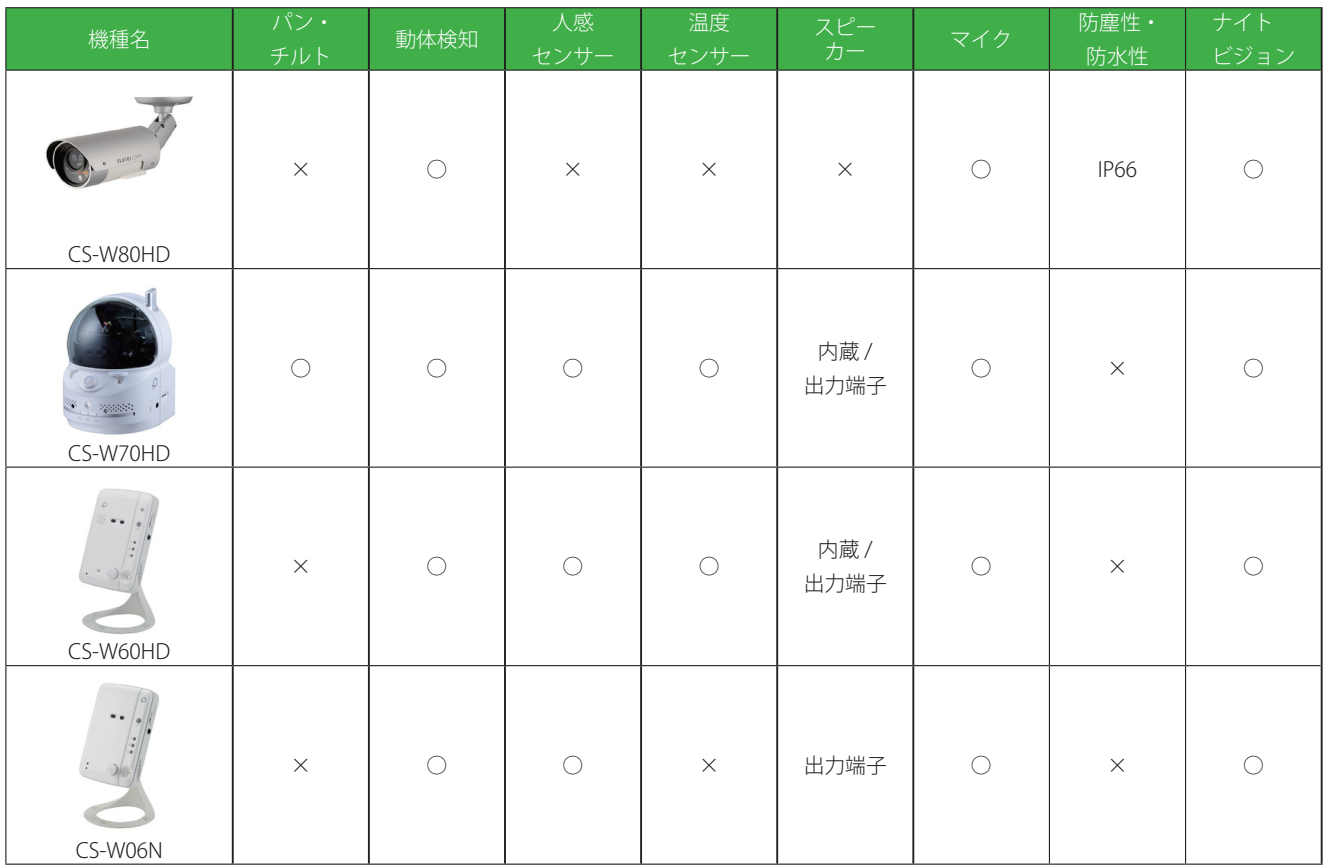

- ●プラネックスコミュニケーションズ、PLANEX COMMUNICATIONS は、プラネックスコミュニケーションズ株式 会社の登録商標です。
- Microsoft および Windows は、米国 Microsoft® Corporation の米国およびその他の国における登録商標または商 標です。
- Windows の正式名称は、Microsoft® Windows® Operating System です。
- Windows 7 は、Microsoft® Windows® 7 operating system の略です。
- Windows Vista は、Microsoft® Windows® Vista operating system の略です。
- Windows XP は、Microsoft® Windows® XP Home Edition operating system および、Microsoft® Windows® XP Professional operating system の略です。
- Macintosh、Mac OS および Apple は、米国 Apple Computer,Inc の米国およびその他の国における登録商標ま たは商標です。
- iPhone、iPad、iPod は、米国 Apple Computer,Inc の商標登録です。iPhone の商標は、アイホン株式会社のラ イセンスに基づき使用されています。
- Android は Google Inc. の商標または登録商標です。
- Wi-Fi CERTIFIED ロゴは、Wi-Fi Alliance の認証ロゴマークです。
- ●その他、記載の会社名および製品名は各社の商標または登録商標です。